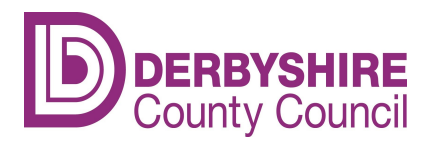

 Derbyshire Families Information Service (FIS) Public

### Online User Guide - Ofsted Registered Childcare Providers

#### How to update your details

#### How to log on

Click on the following link:

Early years and childcare provider portal - Derbyshire County Council

 This will take you to the Early years and childcare > Provider portal Page on Derbyshire County Council's website. Under 'Information on other websites', click on the link – 'Early years and childcare provider portal' and the FIS (Families Information Service) Provider Portal log in screen will appear as shown below:

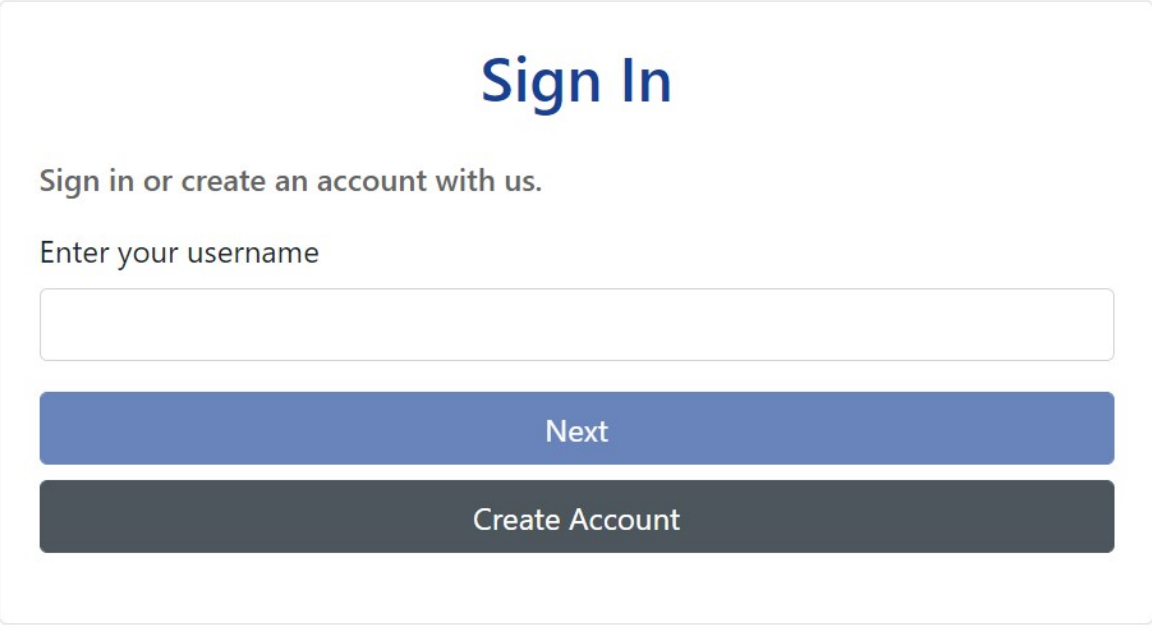

LIVE | © 2021 Servelec Education Ltd | 21.2.3.4

Enter your username and password and then click on 'Sign In'.

 If you have been locked out of the FIS Provider Portal after three failed log in attempts, or you have forgotten your username and/or password, please email Families Information Service to reset it on: info.fis@derbyshire.gov.uk

 Please be aware that we may ask you some security questions to help verify your identity before re-issuing usernames and/or passwords. If you are, for example, a Day Nursery, authorisation is required from the manager via email.

The following screen will then appear:

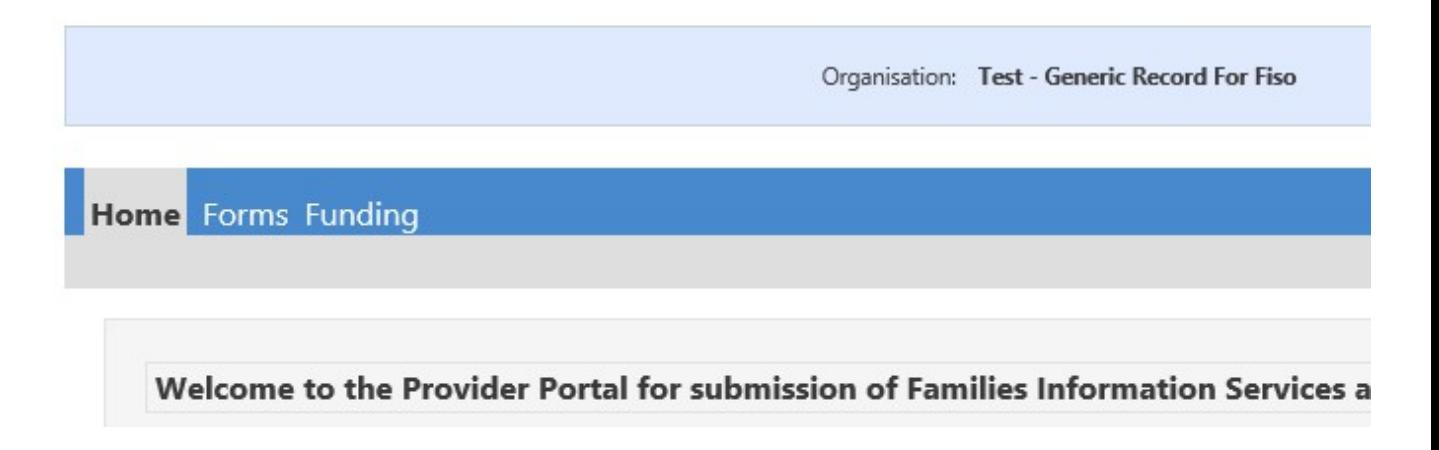

# IMPORTANT

 The form will timeout if left idle for more than 19 minutes, and if it does, the information you have inputted will be lost. You cannot save the form and come back to it later. However, the timeout starts again whenever you load a new page so if you have entered some information and then have to stop, you should click 'next page' to restart the timeout before leaving the computer. Do not close the form. You will then have 19 minutes to return to the computer and complete the remainder of the form.

 If you are going to be away from the screen for longer than 19 minutes, we suggest that you complete the last page of the form and click 'Submit'. We will then receive the changes you have made so far. You can then start a new form to provide the rest of the information another time.

At the end of each page of the form there is a 'Submit Form' button, please ignore this button until you reach the last page of the form, the Declaration/Consent page, otherwise you will get an error message.

 Some fields in the form will be pre-populated with any information you have previously given the Families Information Service and/or Ofsted. You can amend any information you have given us **but not Ofsted data**. If any of Ofsted's data is incorrect you will need to contact them directly to make the necessary amendments. Ofsted can be contacted on 0300 123 1231.

 Please complete as much of the form as possible, to enable families to make informed choices about which providers they wish to contact.

#### Click on the FORMS tab:

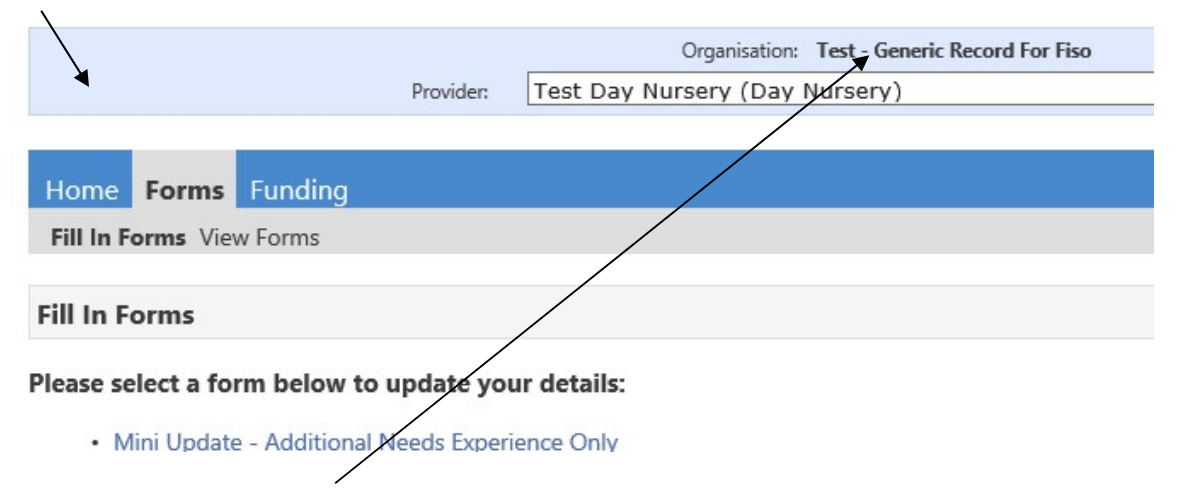

 On the right hand side of the screen, in the 'Manage Providers' box you should see the name of the provision you will be updating in here.

The form enables you to update details for your main provision only, if you are not a childminder and have other types of provision running under your main registration, e.g. you operate a day nursery but also have an out of school or holiday club, please supply the details of these separately in an email to: info.fis@derbyshire.gov.uk

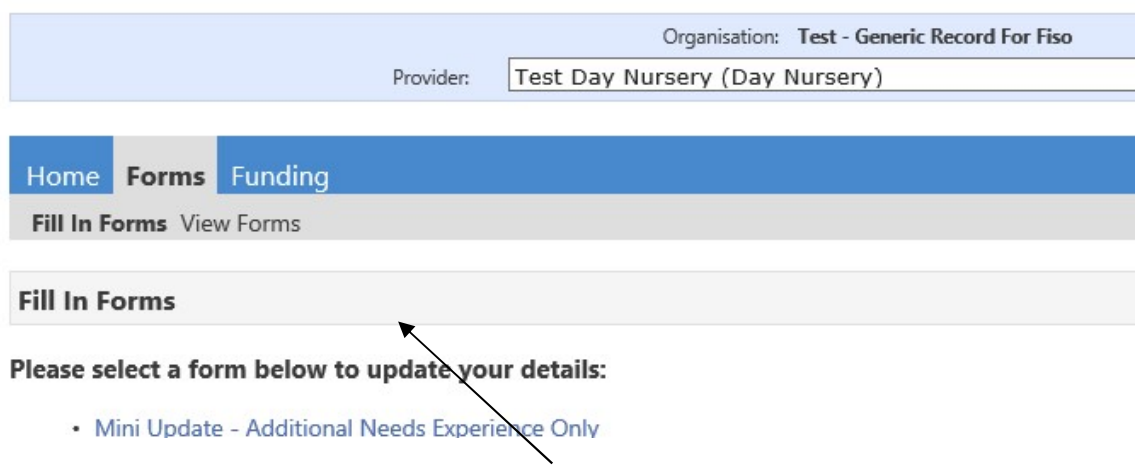

 Next click on the form name you wish to complete from the left hand side of the screen.

If you only need to update one area of your information e.g. costs or vacancies or school pick up/drop offs, select the relevant mini form from the list. If you need to update more than one area of your information, please complete the form called 'Full Update Form - Ofsted Registered Childcare'.

 Depending on which form you have selected, you should now see the first page of the form.

Please read the form specific guides to help you complete the chosen form.

Section 1 – Full Update Form – Ofsted Registered Childcare (Page 4)

Section 2 – Mini Update – Additional Needs Experience Only (Page 10)

Section 3 – Mini Update – Childcare Costs Details Only (Page 12)

Section 4 – Mini Update – Childcare Vacancy Information Only (Page 14)

Section 5 – Mini Update – School Pick Up or Drop Off (Page 16)

Section 6 – Problems Submitting the Form (Page 18)

# Section 1

# Full Update Form – Ofsted Registered Childcare

'Welcome to the FIS Provider Portal' at the top.

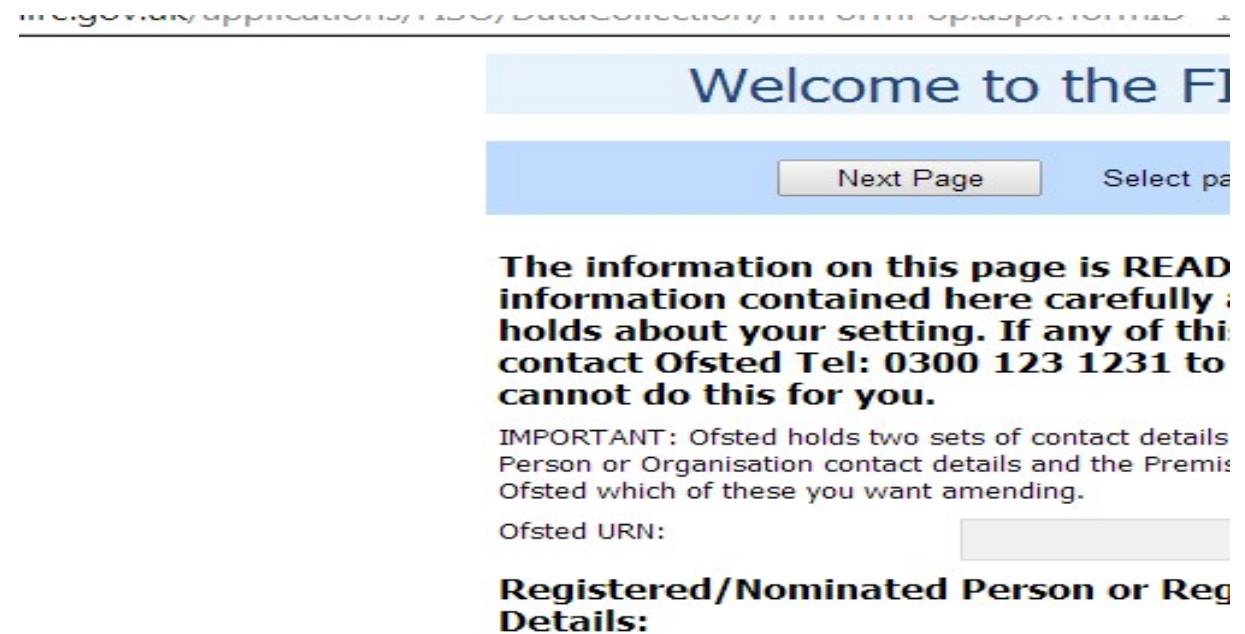

This page contains the contact details **Ofsted** currently has for your **Registration** and Setting. These fields can only be amended by Ofsted therefore, if the information is incorrect or missing, you will need to contact Ofsted as soon as possible, to make the necessary changes. (Ofsted Tel: 0300 123 1231)

 When contacting Ofsted, please specify which details are incorrect or missing, i.e. Registration and/or Setting, as Ofsted holds two sets of contact information for each childcare provider.

#### Please Note:

It is the Ofsted Setting contact details (also referred to as 'Where the childcare is provided') that we will **display to the public** if you choose to advertise with us, therefore if these are incorrect or missing, parents and carers may not be able to contact you.

### Navigating through the form

 To move through the form in order, click 'next page'. Alternatively, you can go to any page within the form by clicking on the drop down arrow next to 'Select page' and selecting the page you need, then click on the >> button. See below:

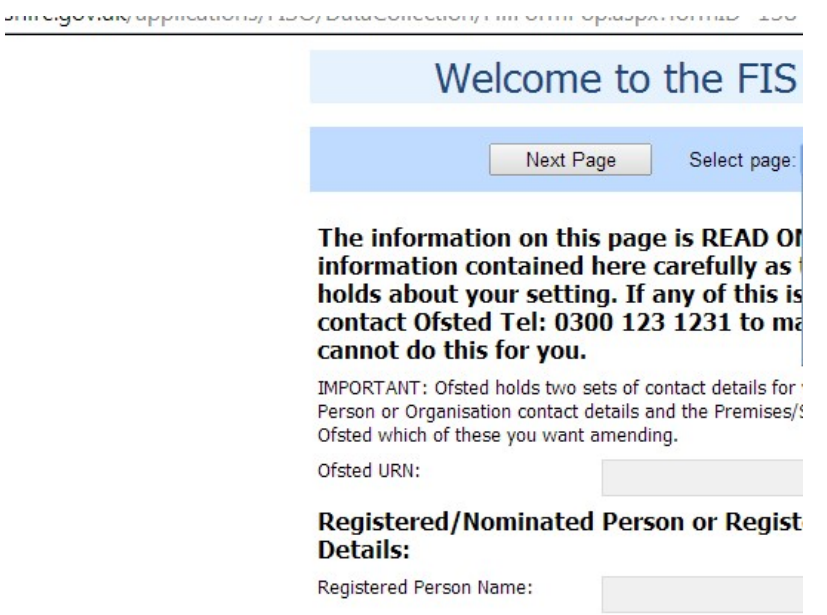

Once you are on the page you wish to update, complete the fields as required.

 IMPORTANT: If you enter information in the wrong format, a red dotted line will appear around the box (see example below). If you hover over the box with your 'pointer' it will show the format you need to use.

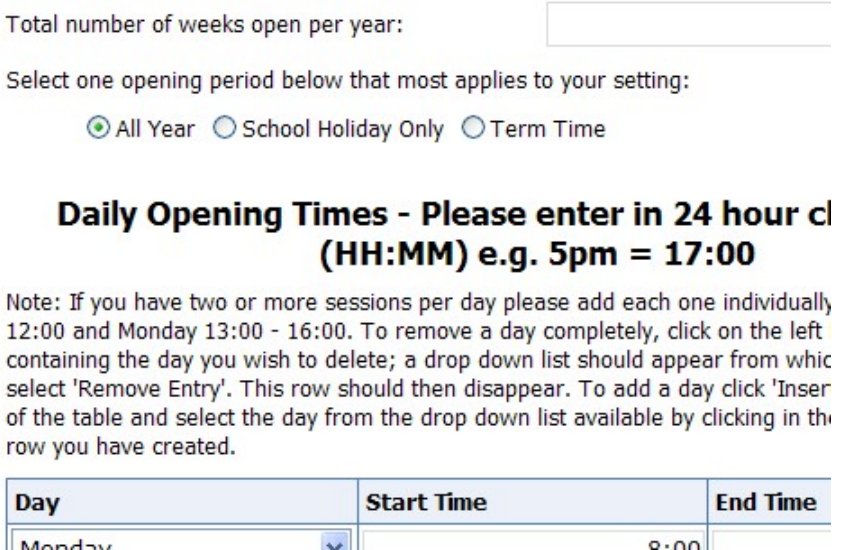

To amend existing information in a box, click in the box and delete the information already entered and type in the new information.

 $0.00$ 

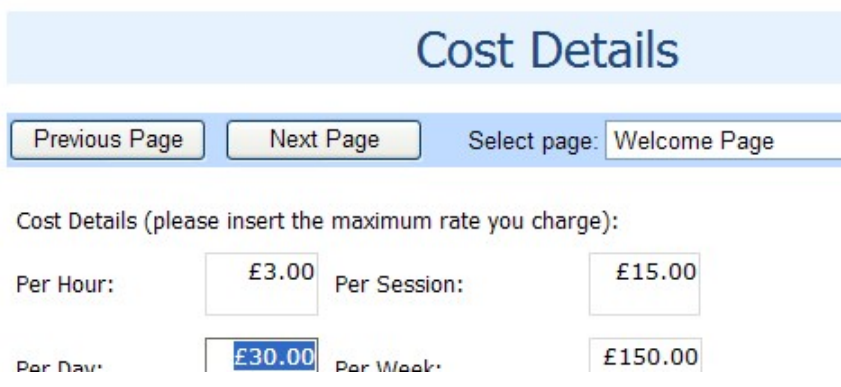

To select or de-select information in tick boxes click in the box you wish to delete, the tick should disappear. To add a tick, click in the blank box and a tick should appear: See below:

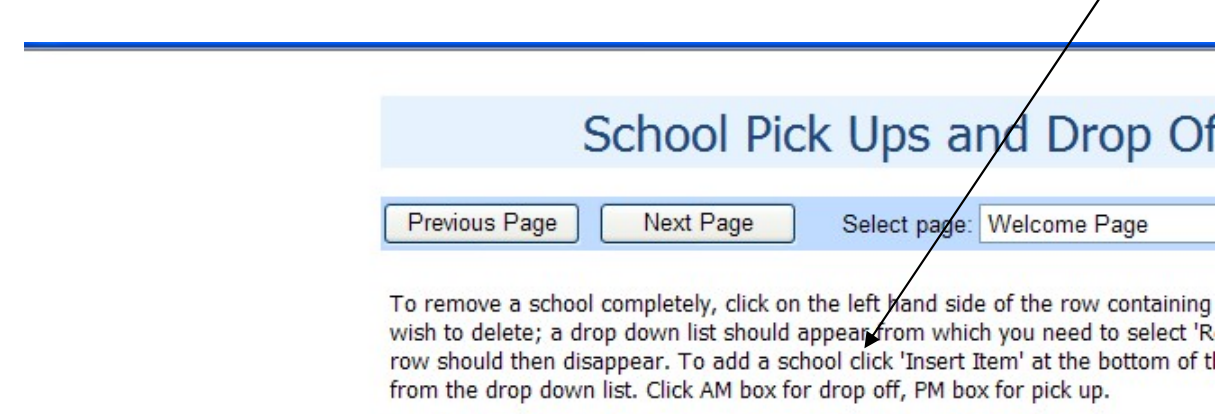

To select a **radial button option**, click on the circle you want to add and the circle should turn green. NB: You can only select ONE radial option. See below:

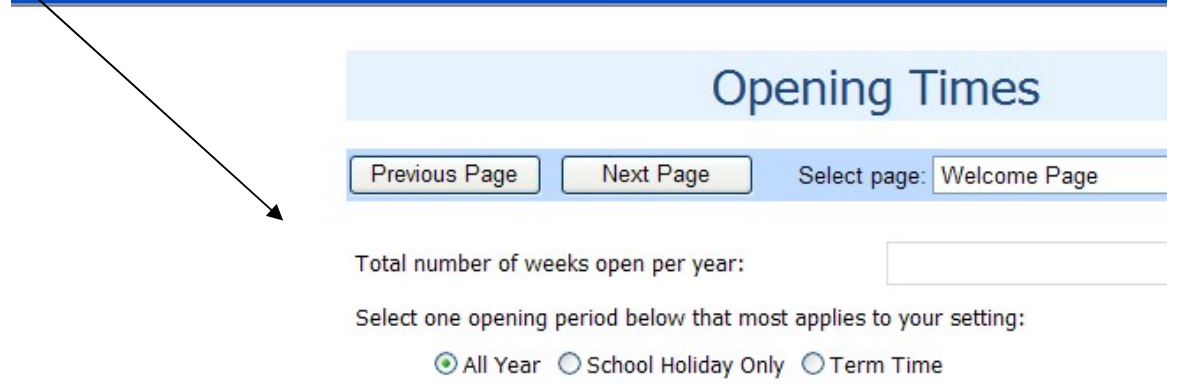

To change a **radial button option**, click on the correct option and the previous one will become blank.

To amend information that is in a **table**, you need to do one of the following:

To add an entry to the bottom of a table: Click on 'insert item' text at bottom of table you want to add an entry to, a blank row should appear. Next click in the fields and select the option you want to add from the list as shown below:

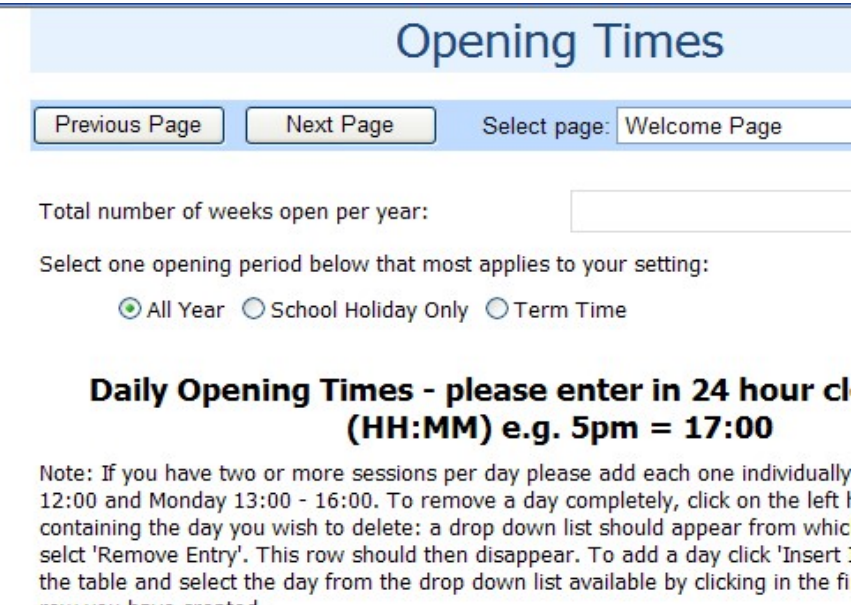

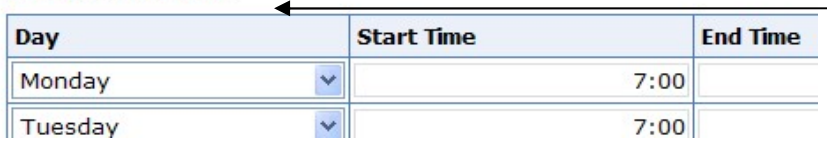

To add an entry before or after an existing entry in a table: Click on the left hand side of the row you wish to add a record before or after to, and a downward arrow will appear. Click and select the relevant option, 'Insert entry before' or 'Insert entry after' as shown below:

row you have created.

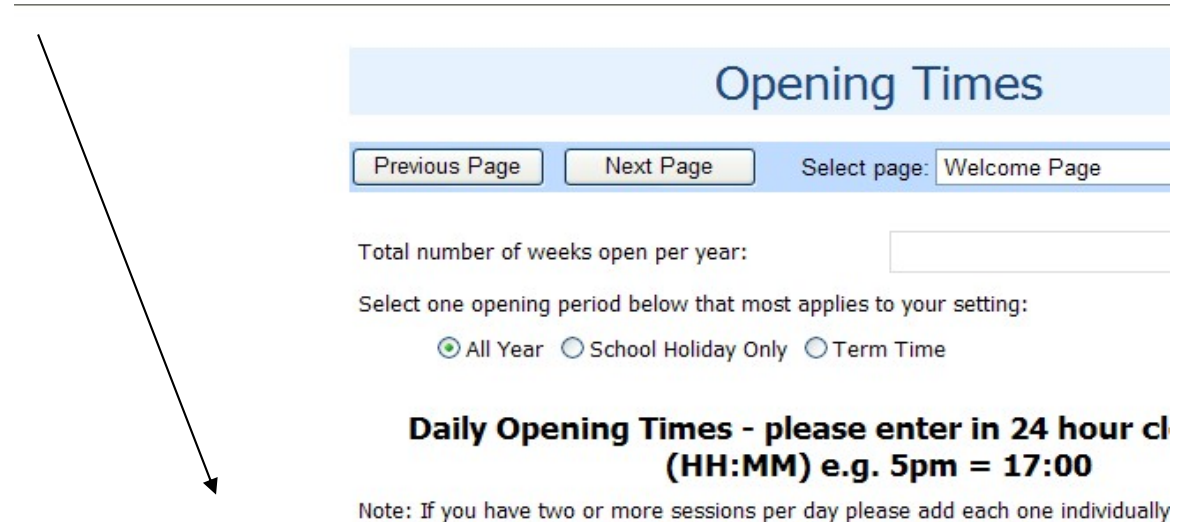

12:00 and Monday 13:00 - 16:00. To remove a day completely, click on the left I containing the day you wish to delete: a drop down list should appear from whic

 A blank row will appear. Next click in the field and select the option you want to add from the list.

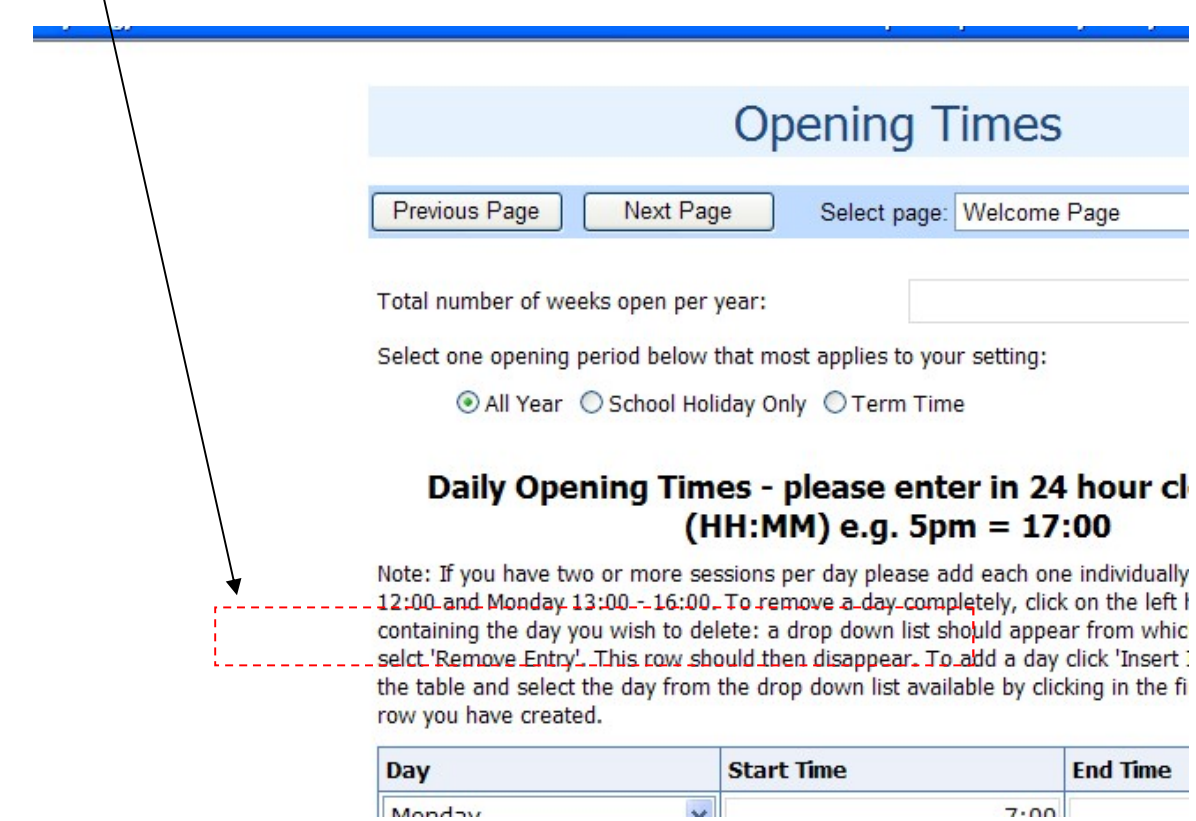

To **remove an entry** from a table: Click on the left hand side of the row you wish to remove and a downward arrow will appear. Click and select 'Remove entry', and the row should disappear.

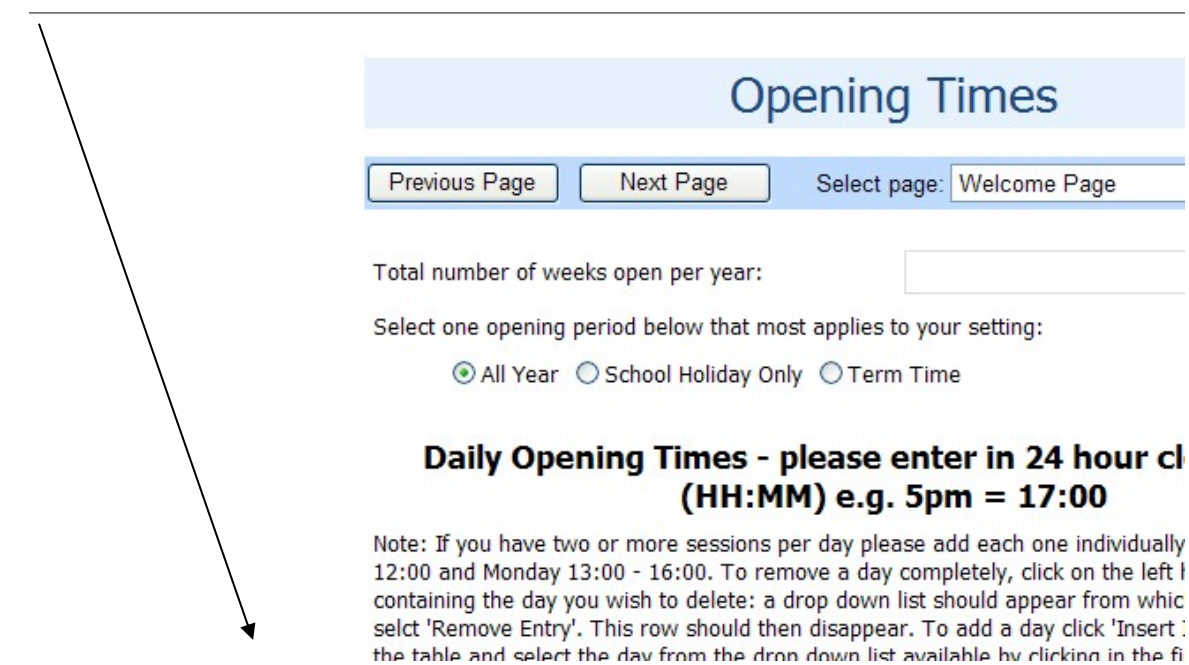

At the end of the form, there is a **declaration/consent page** which enables you to tell us how you want your information advertising to parents/carers. It also gives you the opportunity not to advertise at all. By completing this page you are declaring that you have read and agree to the <u>'Agreement for Use of Information from Childcare and</u> **Family Services Providers'** (Click to follow link to related documents)

#### This page MUST be completed every time you provide an update online.

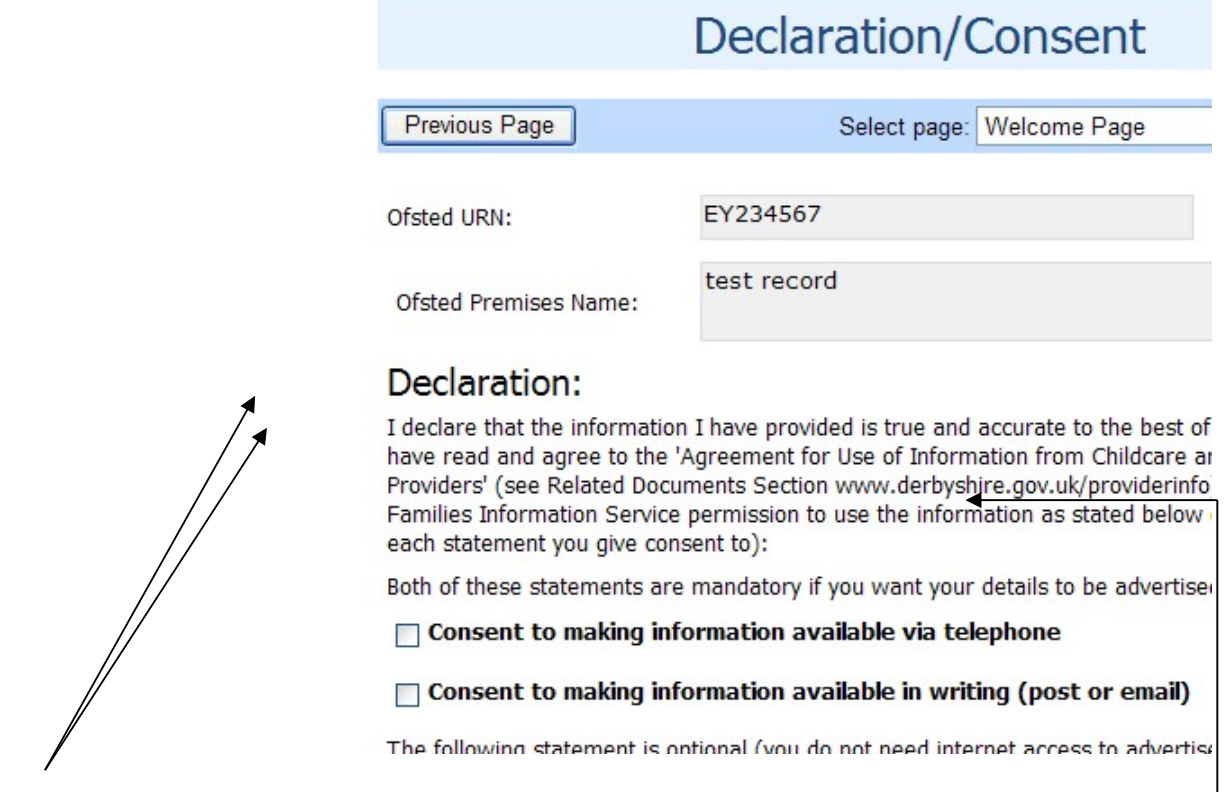

 To advertise with the Families Information Service, you will need to select as a minimum the options 'over the telephone and in writing'.

 If you choose, you can then also add your information to Derbyshire County Council's Families Information website (Search for childcare link) <www.derbyshire.gov.uk/fis> by ticking the internet option.

PLEASE NOTE: In line with agreed protocols with Ofsted, childminders and home child carers, house number/name and street details are not published on the website.

 The option not to advertise your childcare service to the public, is also available, however, your details will remain on our system for internal use only in line with the requirements of the Children Act 2006 in respect of Ofsted registered childcare information.

Once you have completed this page and read the **Agreement for Use of Information** from Childcare and Family Services Providers please complete the name, position at setting and date boxes and then click' Submit Form' button.

#### Mini Update – Additional Needs Experience Only

'Additional Needs Experience Details' at the top – If you only need to update your additional needs experience details as all other information is correct, then please use this form.

To add an area of experience, click 'Insert Item' at the bottom of the table and select the relevant area from the drop down list. Then click in the 'Details box' and provide a brief description of what your experience is or the training attended. If the area of experience you wish to add is not listed, please select 'Other' and provide details in the 'Details box'.

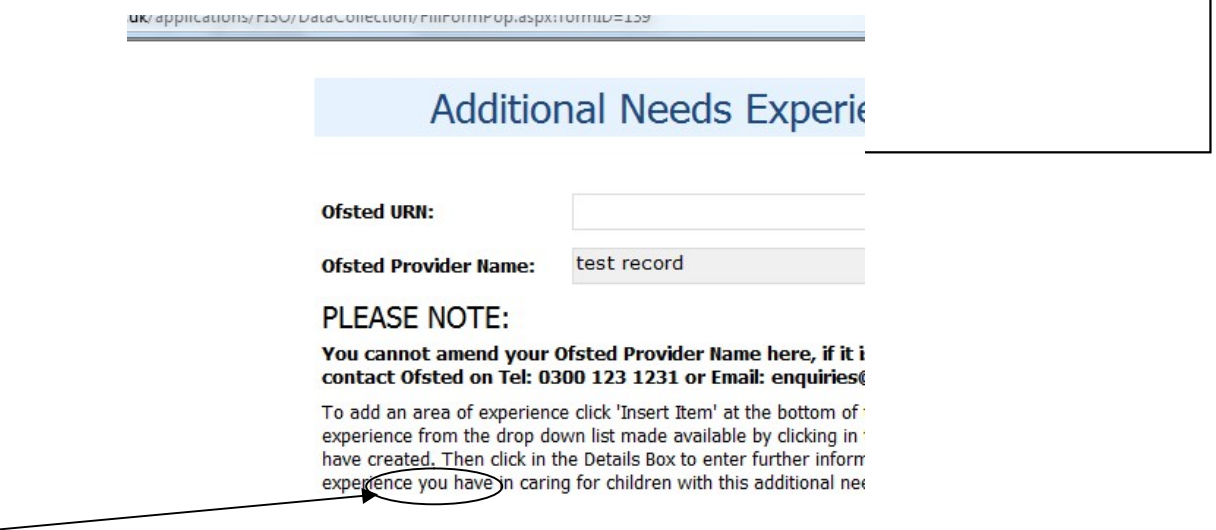

 To remove an area of experience, click on the left hand side of the row you wish to delete; from the drop down list select 'Remove entry'. The row should then disappear.

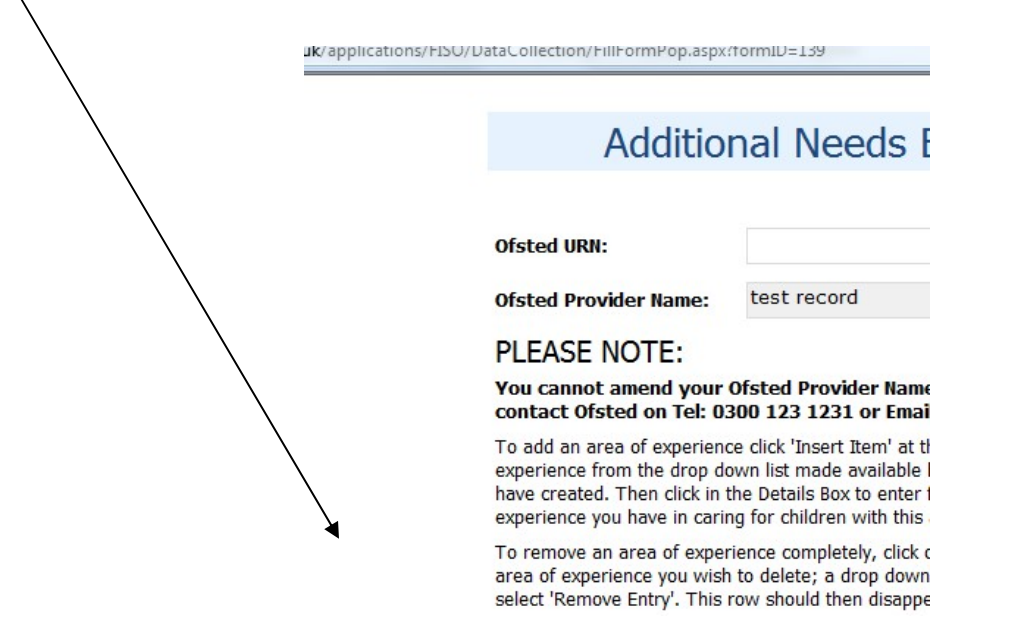

 To answer the accessibility questions, just click on the radial button next to the answer you wish to give.

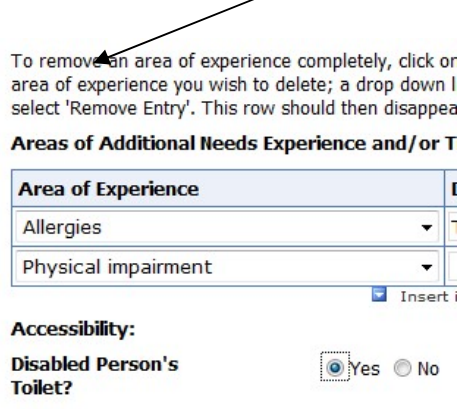

 To change an answer, just select the correct option and the previous one will become blank.

Next Page Once you have checked and updated all these details please select

This will then take you to the **declaration/consent page** which enables you to tell us how you want your information advertising to parents/carers. It also gives you the opportunity not to advertise at all. By completing this page you are declaring that you have read and agree to the<u> 'Agreement for Use of Information from Childcare and</u> **Family Services Providers'** (Click to follow link to related documents)

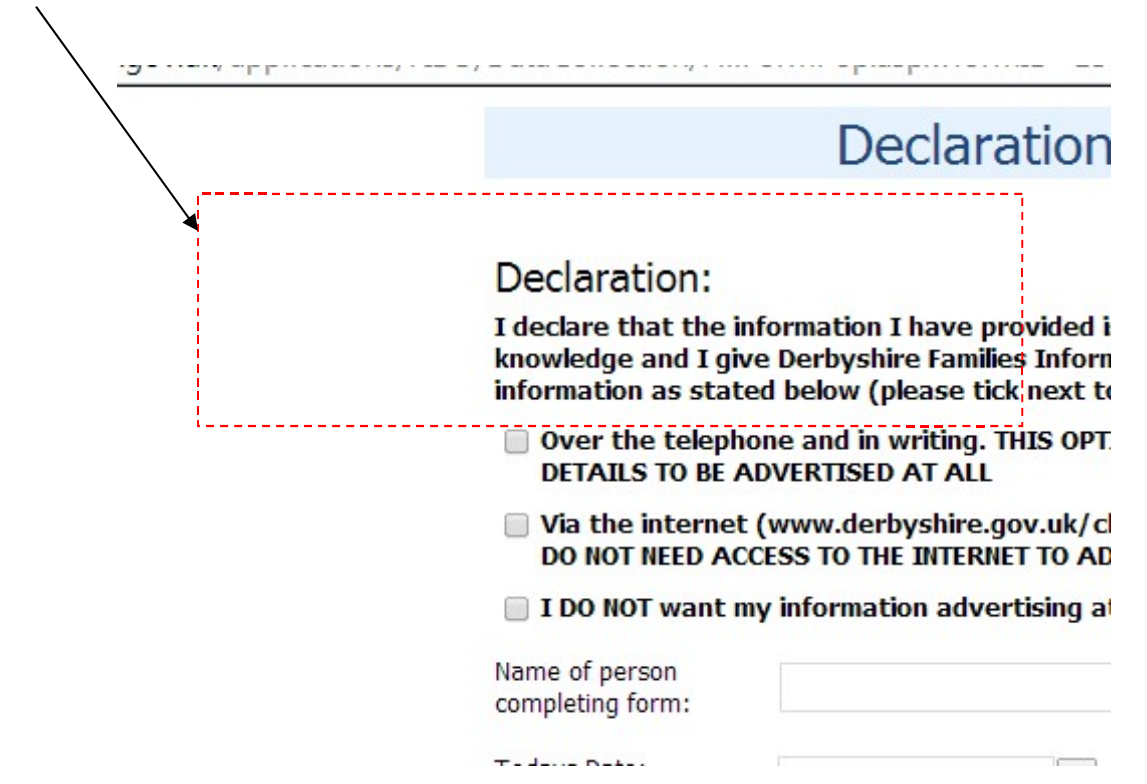

PLEASE NOTE: In line with agreed protocols with Ofsted, childminders and home child carers, house number/name and street details are not published on the website.

### Mini Update – Childcare Costs Details Only

 'Childcare Cost Details Update' at the top – If you only need to update your cost details as all other information is correct then please use this form.

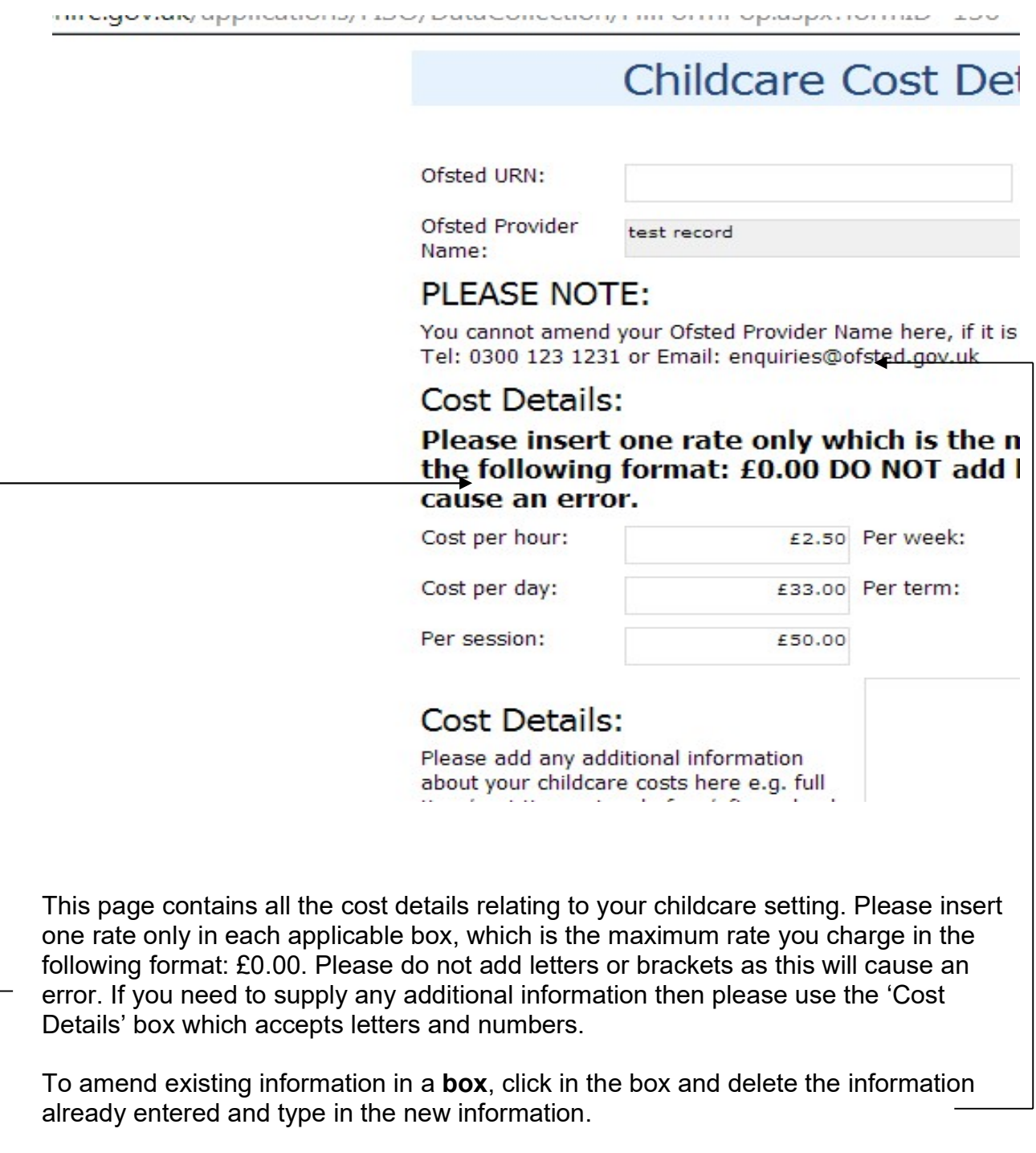

Next Page Once you have checked and updated all the cost details please select

This will then take you to the **declaration/consent page** which enables you to tell us how you want your information advertising to parents/carers. It also gives you the opportunity not to advertise at all. By completing this page you are declaring that you have read and agree to the 'Agreement for Use of Information from Childcare and **Family Services Providers'** (Click to follow link to related documents)

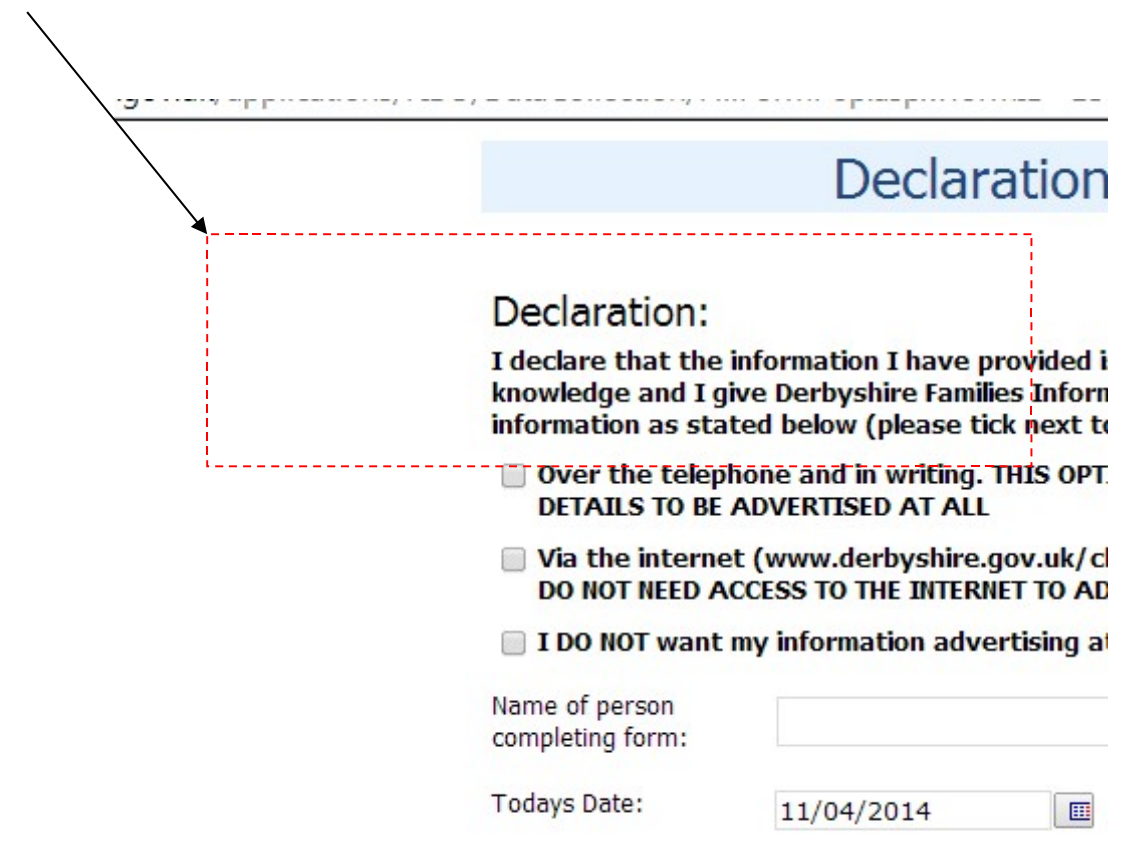

PLEASE NOTE: In line with agreed protocols with Ofsted, childminders and home child carers, house number/name and street details are not published on the website.

# Mini Update – Childcare Vacancy Information Only

 'Childcare Vacancy Information Update' at the top – If you only need to update your vacancy details as all other information is correct then please use this form.

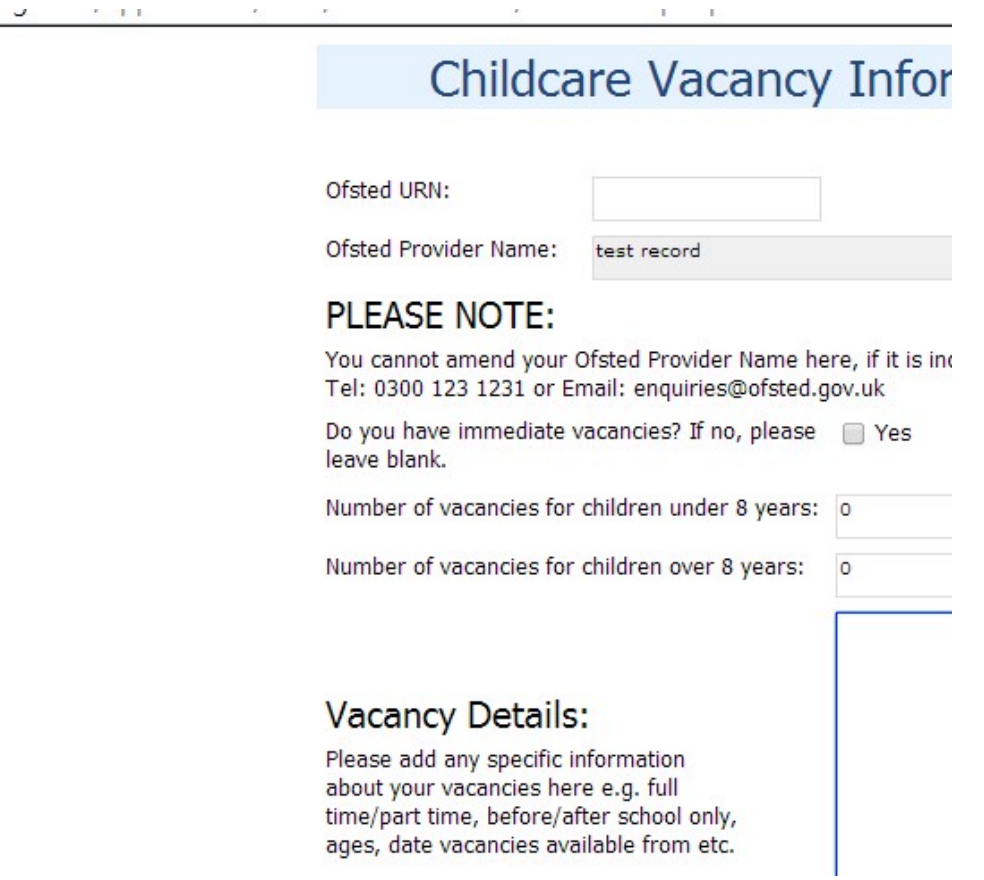

This page contains all vacancy details relating to your childcare setting.

To amend existing information in a **box**, click in the box and delete the information already entered and type in the new information.

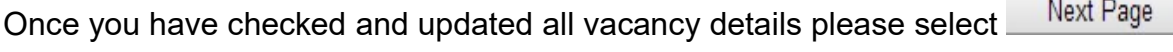

This will then take you to the **declaration/consent page** which enables you to tell us how you want your information advertising to parents/carers. It also gives you the opportunity not to advertise at all. By completing this page you are declaring that you have read and agree to the 'Agreement for Use of Information from Childcare and **Family Services Providers'** (Click to follow link to related documents)

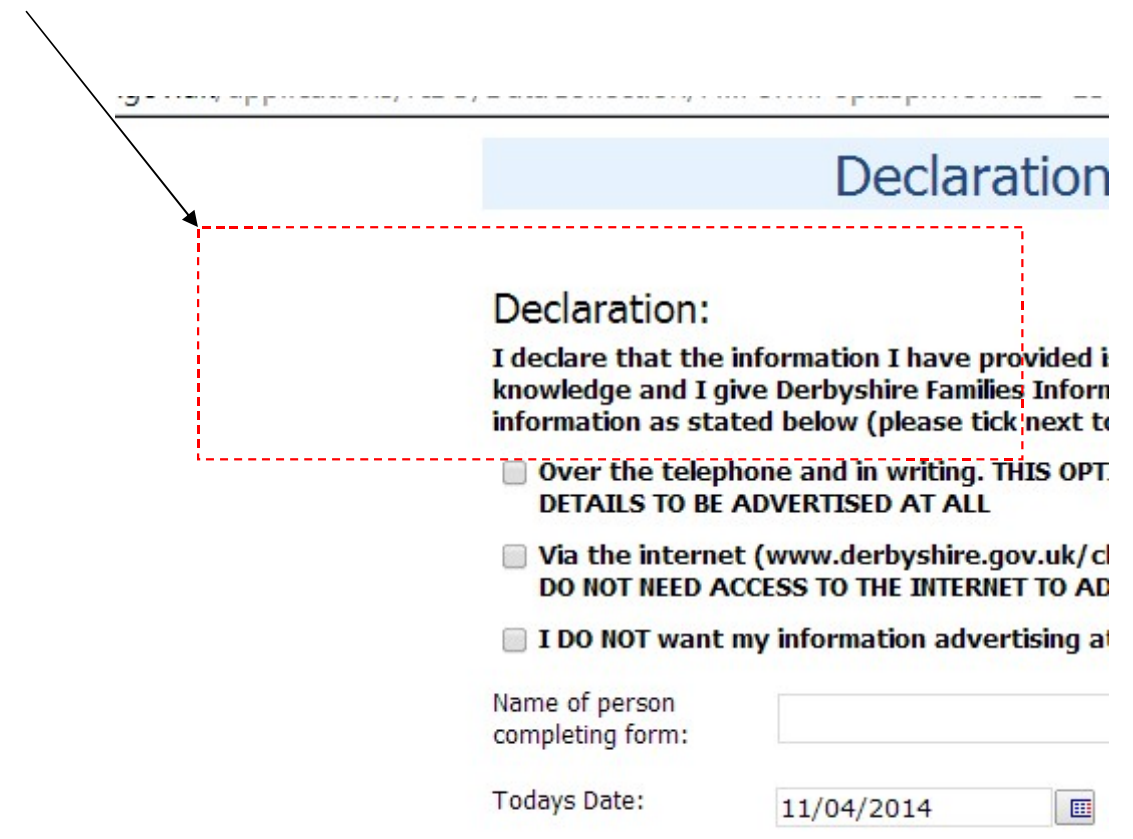

PLEASE NOTE: In line with agreed protocols with Ofsted, childminders and home child carers, house number/name and street details are not published on the website.

### Mini Update – School Pick Up or Drop Off

 'School Pick Up/Drop Off Details' at the top – If you only need to update details relating to School pick up and drop off as all other information is correct then please use this form.

 To add a school click 'Insert Item' at the bottom of the table and select the school from the drop down list. Click AM box for drop off, PM box for pick up. If the school is not listed, please contact us via email: info.fis@derbyshire.gov.uk

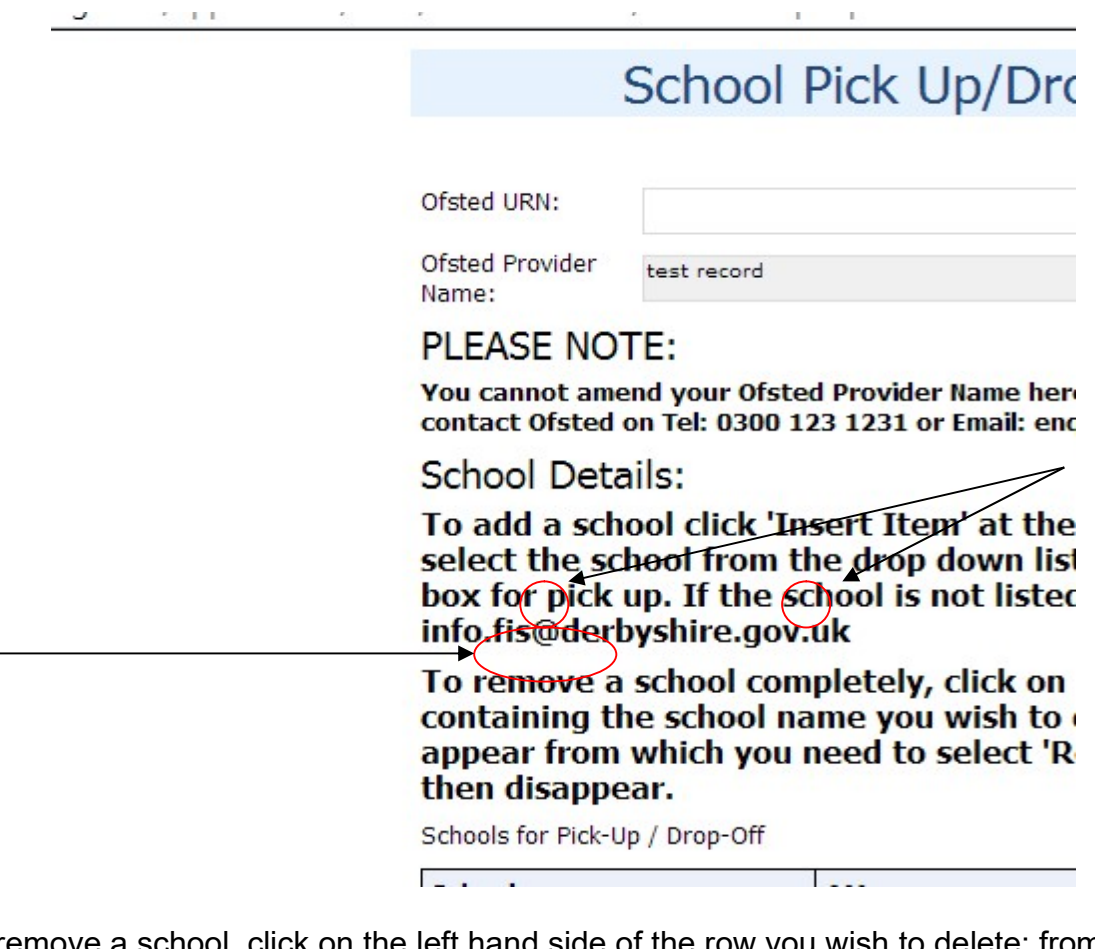

 To remove a school, click on the left hand side of the row you wish to delete; from the drop down list select 'Remove entry'. The row should then disappear.

monive as point signifian

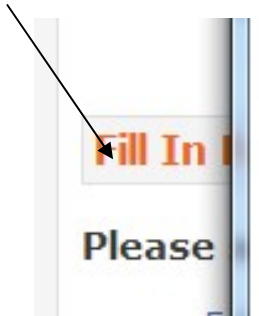

To remove a school completely, click on containing the school name you wish to appear from which you need to select 'Re then disappear.

Schools for Pick-Up / Drop-Off

 Once you have checked and updated all school pick up/drop off details please select Next Page  $\overline{a}$ 

This will then take you to the **declaration/consent page** which enables you to tell us how you want your information advertising to parents/carers. It also gives you the opportunity not to advertise at all. By completing this page you are declaring that you have read and agree to the 'Agreement for Use of Information from Childcare and **Family Services Providers'** (Click to follow link to related documents)

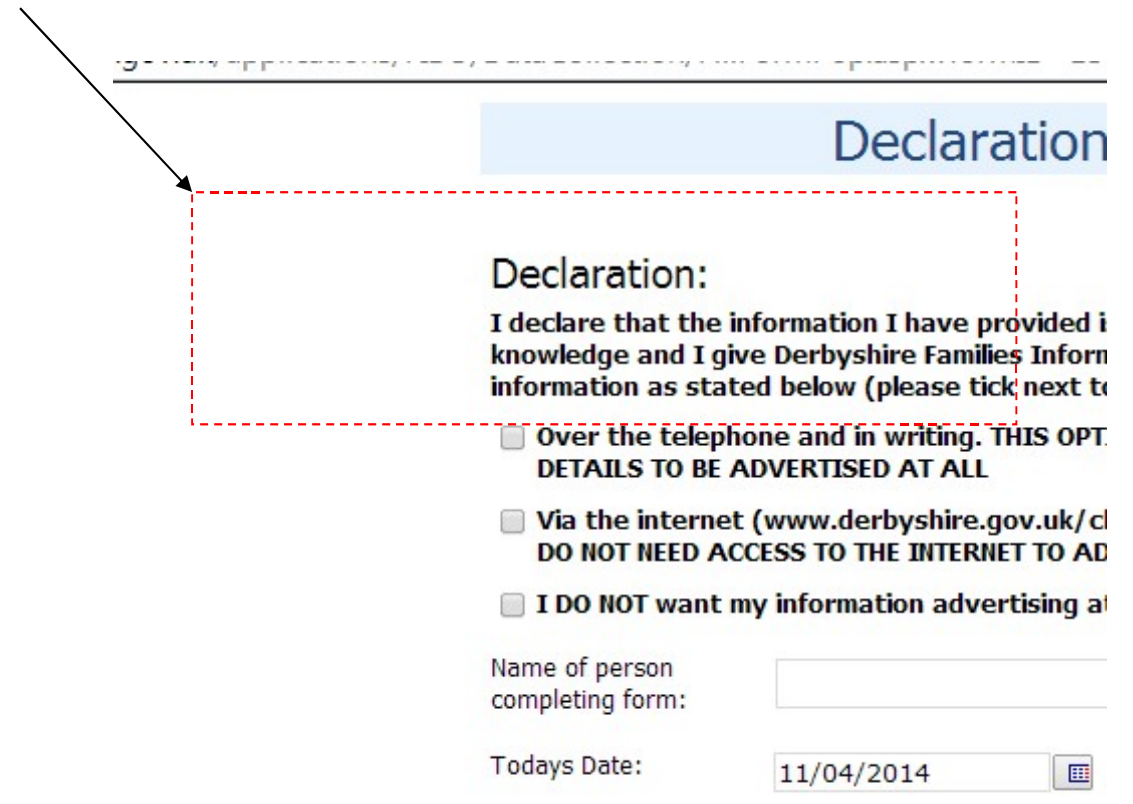

PLEASE NOTE: In line with agreed protocols with Ofsted, childminders and home child carers, house number/name and street details are not published on the website.

## Problems Submitting the Form:

 If the form will not submit, there is usually a formatting error on one of the pages which needs correcting first.

#### Check:

1) Age Groups – no letters or symbols just the age in years so  $0 - 5$  years would be 0 in minimum age box and 5 in maximum age box.

2) Cost Details – no letters or symbols just  $E$  sign followed by the cost with decimal point e.g. £3.50. If your costs do not fit any of the categories, leave blank and add additional information in the Details box below them on the page.

3) Opening times – these should be in 24 hour format with a colon to separate the hours and minutes e.g. 13:30. Do not enter any letters or decimal points.

4) Declaration/Consent Page – have you completed the compulsory boxes on this page? The date should be today's date, selected by clicking on the calendar button at the side of the date field and selecting today's date.

 Once you have checked the form again, click 'Submit Form' button and if it still does not submit, contact Families Information Service on Tel: 01629 535793 whilst you have the form on screen. Until the form is submitted, i**t will not be saved**, therefore if you come out of the form, you will have to input all the information again.

#### What happens next?

 The Families Information Service will check the form you have submitted and if all is correct, and Ofsted has an email address recorded for your setting, you will receive an e-mail notifying you that your form has been authorised.

 To facilitate this it is extremely important that Ofsted has the correct e-mail address recorded for the setting.

Once your form has been authorised the new information will appear in your records.

 If for whatever reason we cannot authorise your form straight away, for example, if you have made an error or we need further clarification, we will contact you before making any of the changes you have submitted.